2 Farming: Can You Believe It?

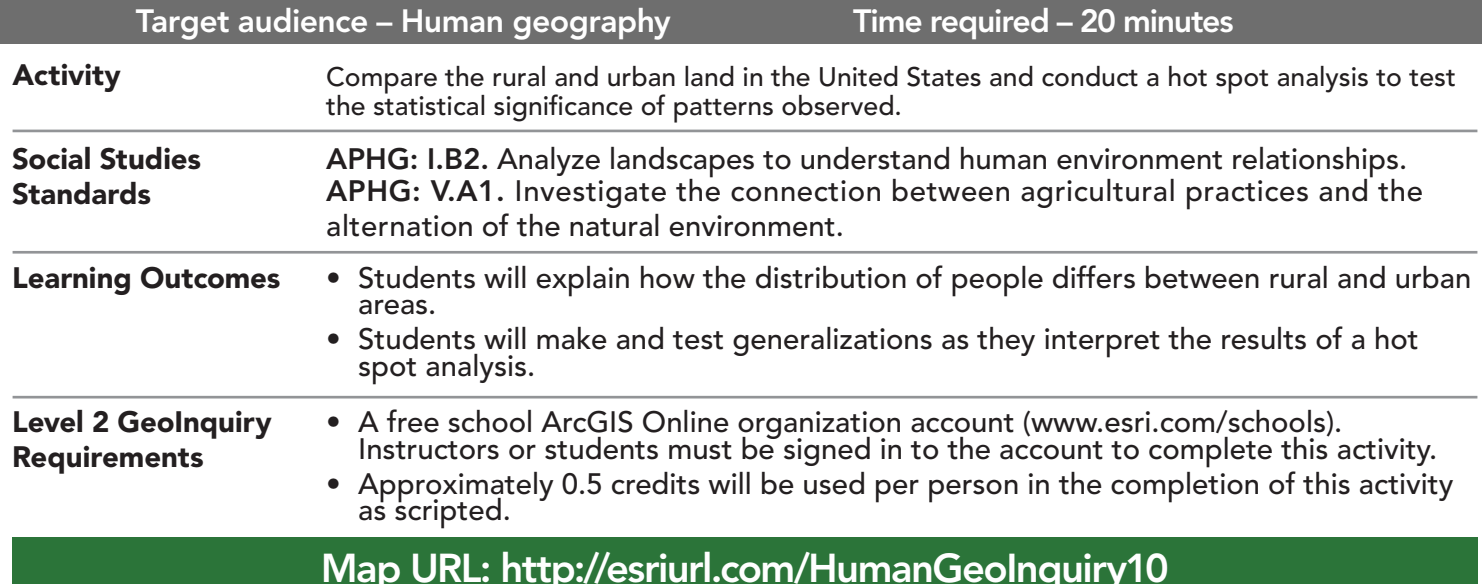

# **P** Ask

HUMAN GEOGRAPHY LEVEL

### How does distribution of urban and rural land differ?

- $\rightarrow$  Click the link above to launch the map.
- → In the upper-right corner, click Sign in. Use your ArcGIS Online organization account to sign in.
- → With the Details button underlined, click the button, Show Contents of Map (Content).
- **→** Click the button, Bookmarks. Select United States.
- → Check the box to the left of the layer name, Percent Rural.
- $\rightarrow$  Turn off all other layers.
- → Hover over the layer name, Percent Rural. Click the button, Show Legend.
- ? What patterns do you observe? *[Rural predominates; lower percent along the coasts]*

## <sup>(1)</sup> Acquire

#### What is the relationship to land cover?

- ʅ Turn on the layer, USA Land Cover (2011).
- **→** Pan and zoom to two or three brown areas.
- ? What do you observe? *[Developed areas are bordered by rural areas.]*
- $\rightarrow$  Examine their pop-ups.
- ? What conclusion can you draw? *[Even when the percent of rural land is higher, a higher percent of live in urban areas.]*

# <sup>Q</sup> Explore

#### What patterns do you see?

- ʅ Turn off the layer, USA Land Cover (2011).
- $\rightarrow$  Turn on the layer, Wisconsin.
- → Click the button, Bookmarks. Select Wisconsin.
- ? Where do you see clustering? *[Rural in the North; most urban nearer Chicago]*
- ? Where would you expect to see high rural populations? *[The North and West]*
- → Turn off the layer, Percent Rural.

### How do you conduct a hot spot analysis?

- → Click the button, Analysis. Expand the group, Analyze Patterns. Choose Find Hot Spots. (ToolTip below.)
- → In the Find Hot Spots tool, set the following parameters:
	- <sup>1</sup> Set to: Wisconsin
	- 2 Set to: POP\_RURAL.
	- **4** For Results Layer Name, add \_<your initials> to the end of the provided name. Ensure that Use Current Map Extent is selected and then click Show Credits. In the Credit Usage Report window, it should list less than 1 credit. Click Run Analysis.
- ? What do you observe? *[Blue in the North and light red in the Southeast]*
- $\rightarrow$  Turn off the layer, Wisconsin.

Act

### Where are the statistically significant clusters of rural population?

- $\rightarrow$  View the legend for the layer that you created.
- **–** High confidence levels indicate that the clustering is not random.
- ʅ Set the Transparency to **55**%. (See ToopTip below for help.)
- **→** Click the button, Basemap. Select Imagery.
- ? Are the clusters of high rural populations where you predicted? *[Answers will vary.]*
- ? Where is the cluster of low values? Why is it there? *[North; rural areas have low population density.]*
- ? Where is the cluster of high values? Why it is there? *[Southeast; suburbs are spreading to rural areas.]*

### CHANGE LAYER TRANSPARENCY HOT SPOT ANALYSIS

- From the Details pane, click the Show Contents Of Map button.
- Point to a layer, click the three blue dots below the layer name, and choose Transparency.
- Modify the layer transparency to see an active layer below the top layer.
- 
- Identifies statistically significant clustering based on the spatial pattern of the data.
- A hot spot is a cluster of high values. A cold spot shows clusters of low values.
- The higher the confidence value, the less likely the clustering is due to chance.

## Next Steps

Continue using an ArcGIS Online organizational account (www.esri.com/schools) to dig deeper into data using the analysis tools, and save your maps to your account.

#### THEN TRY THIS...

- Run a hot spot analysis using the percent of the population in rural areas. How do the results differ from the analysis conducted in this lesson?
- Add a map note for your school to this map. Create a story map that describes its location according to the Land Cover and Percent Rural layers.

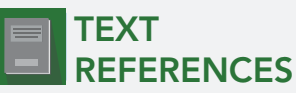

This GIS map has been cross-referenced to material in sections of chapters from these high school texts.

- *• The Human Mosaic by W.H. Freeman & Co. Chapter 8*
- *• Human Geography: People, Place, and Culture by Wiley Press Chapter 11*
- *• An Introduction to Human Geography by Pearson Chapter 10*

WWW.ESRI.COM/GEOINQUIRIES copyright © 2018 Esri Version Q3 2018. Send feedback: http://esriurl.com/GeoInquiryFeedback

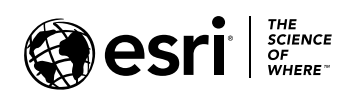

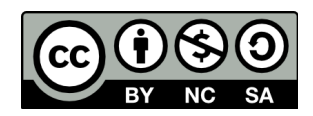